## **ULTIPRO – OPEN ENROLLMENT**

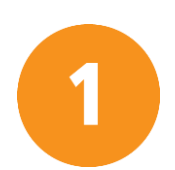

Login to UltiPro. Username: MIDD00XXXX (XXXX = your employee ID number)

## Midwest Dental

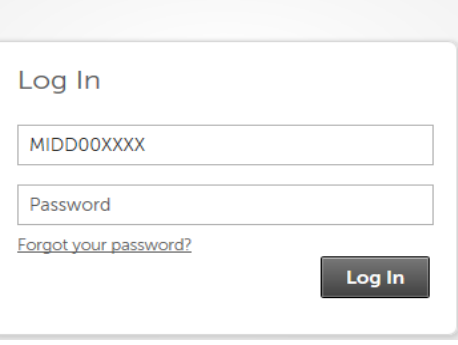

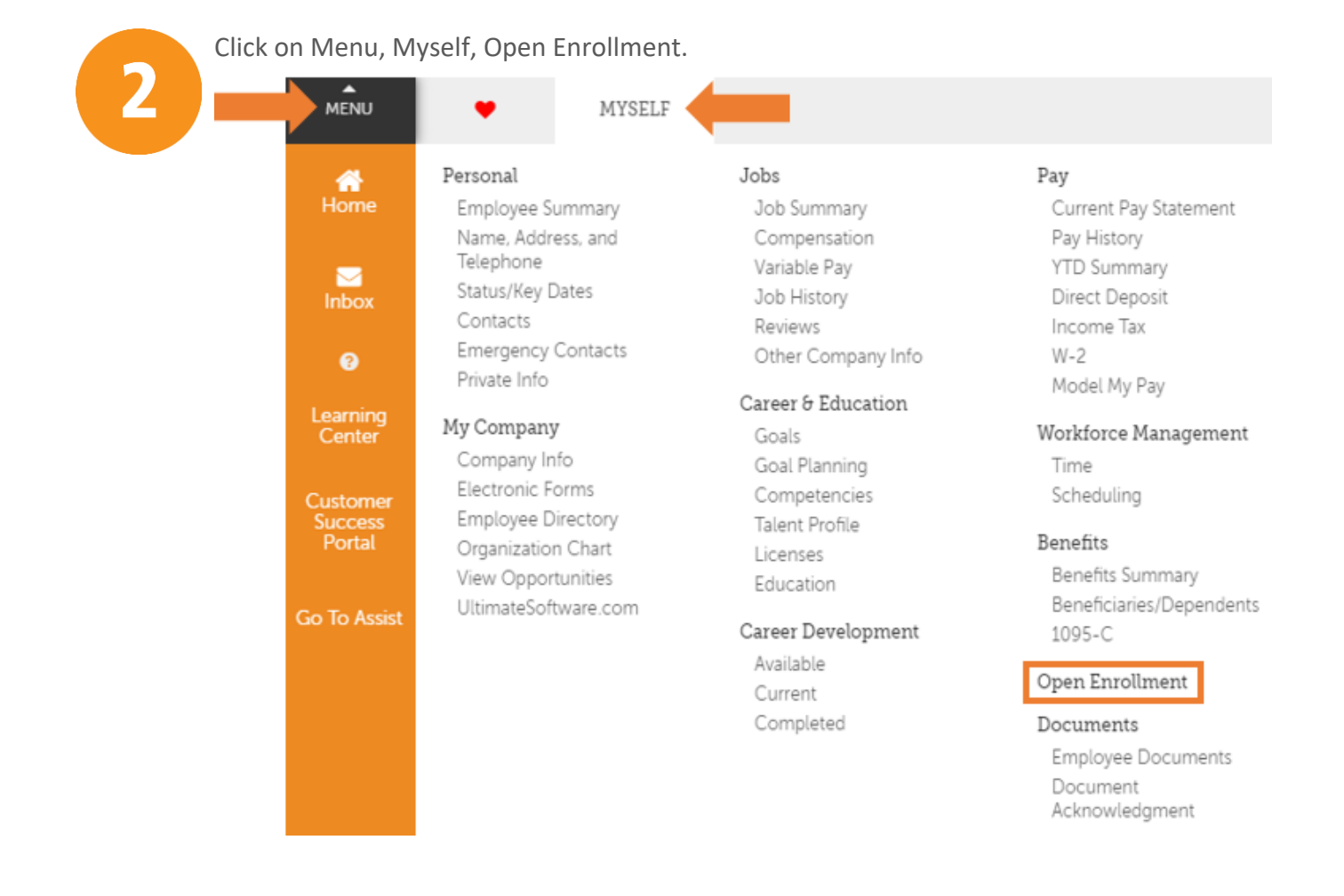

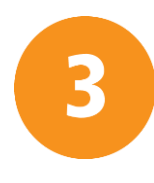

Click on the Open Enrollment 2020 link. Open Enrollment

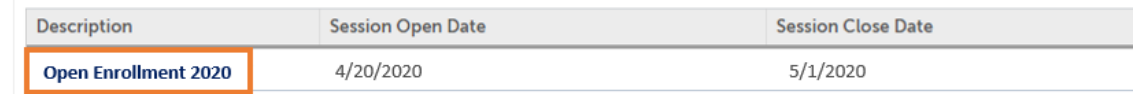

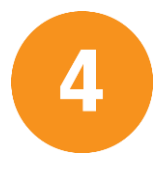

Review the instructions on each section of the Open Enrollment session. Use the Next arrow to advance to the next section.

next

NOTE: The sections on the left side of the screen are all of the benefits that you are eligible for and will be required to make a selection for (whether waiving for enrolling).

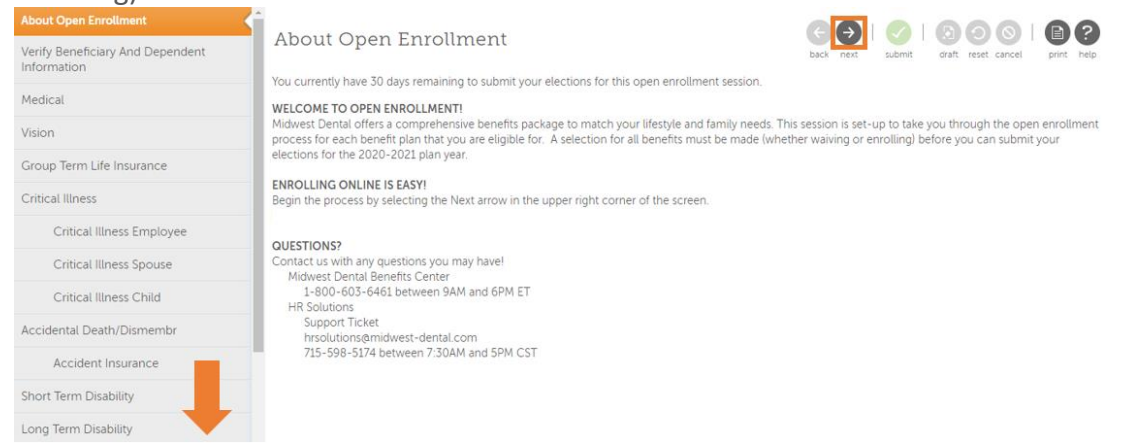

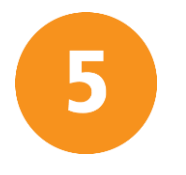

To add new dependents and/or beneficiaries, click the plus sign.

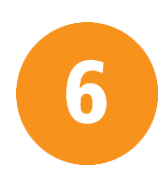

On each benefit plan section, click the Read More button to review more information about the benefit and specific plan details.

Read more

add

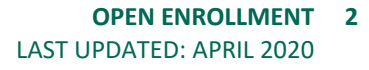

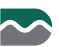

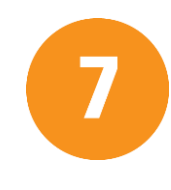

Once all benefit elections have been made, review your elections to ensure all elections have been made correctly.

When benefit elections have been reviewed and are ready for submission, click the Submit button.

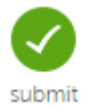

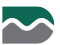